Please go to <a href="https://web.seesaw.me/">https://web.seesaw.me/</a> and click on log in on the top right side of the screen

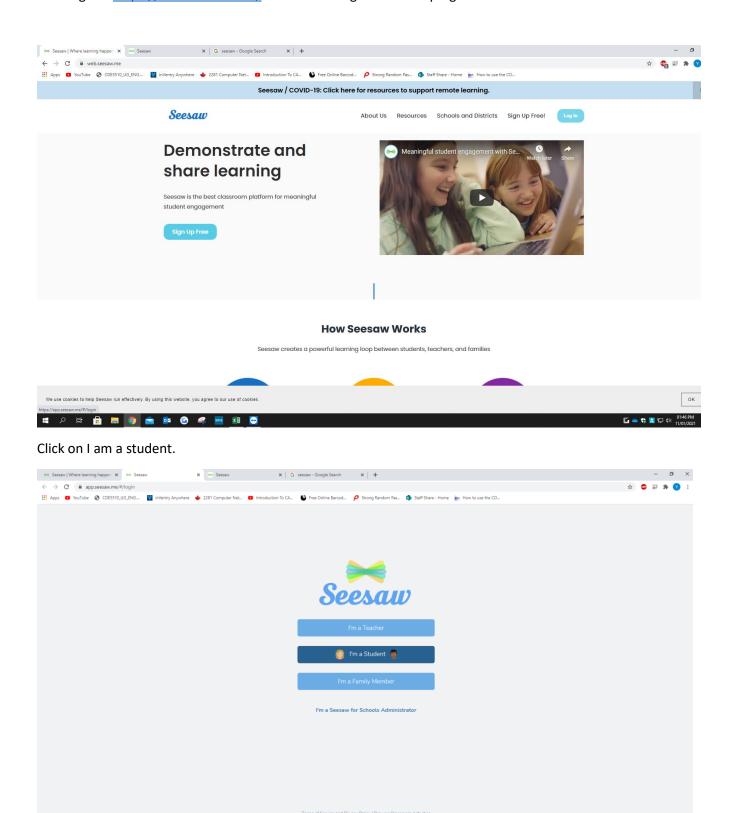

## Type in your Login Details and click on Student Sign In

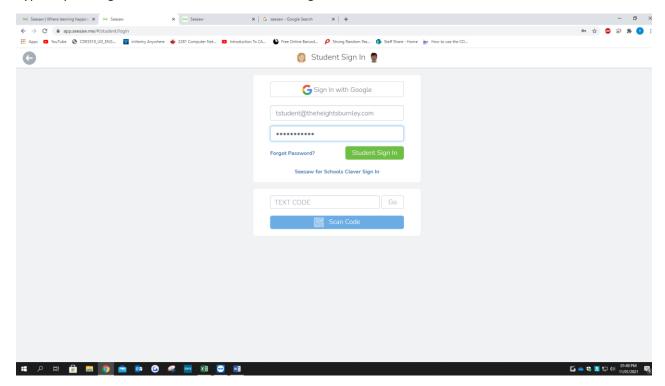

This is your dashboard.

On the top left when you click on it, you can change your classes. All the information is here.

On the right side you can see your active class and in the middle that is the work student has posted.

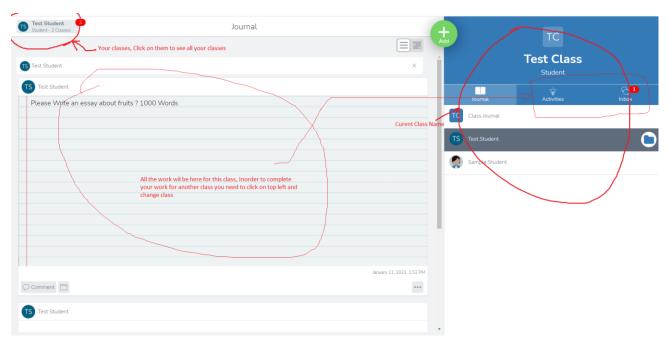

How to Post your Work in seesaw:

https://youtu.be/Yom5jVjYwkg

How to use activities:

https://help.seesaw.me/hc/en-us/articles/115005113426-How-do-I-use-activities-

All other information can be found at:

https://help.seesaw.me/hc/en-us

Thank you